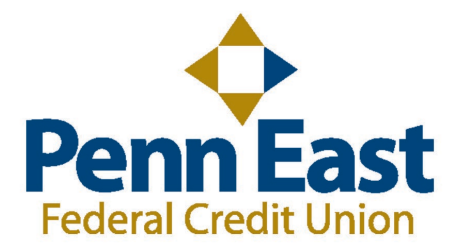

## **How to turn off pop-ups for our Mobile App for Apple products:**

**1.** Click on the Settings app on the home screen.

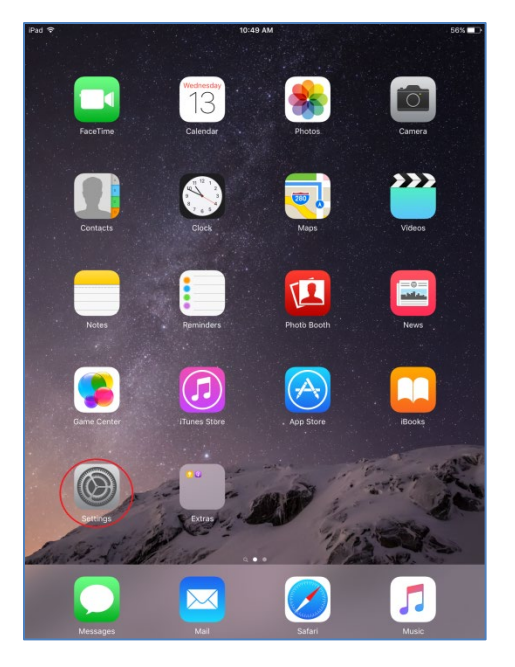

2. Find the Safari settings and look for "Block Pop-ups". Switch it from on to off.

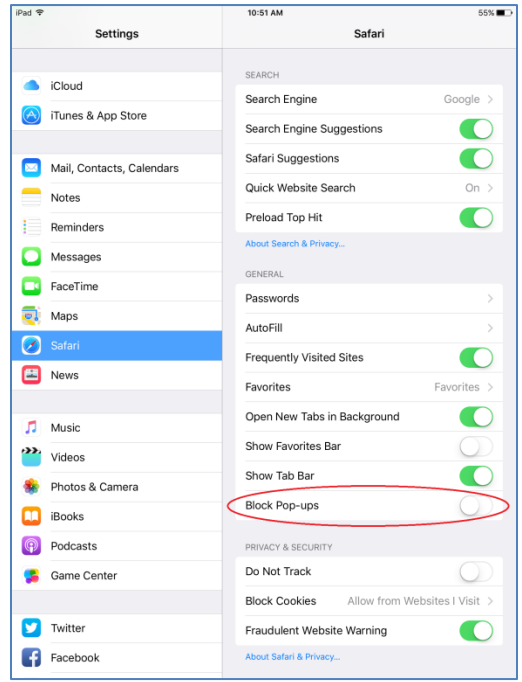

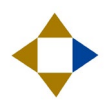

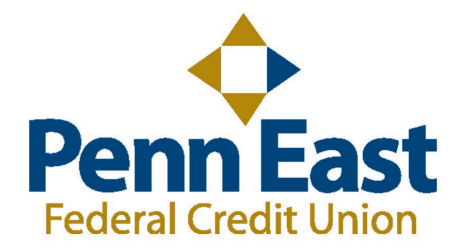

## **How to turn off pop-ups on Google Chrome:**

**1.** Once you launch Chrome, in the top right corner you should see a symbol with three lines to the right of the star. Click the three lines next click Settings in the drop down list.

![](_page_1_Picture_3.jpeg)

**2.** Next at the bottom of the settings, click on "Show Advanced Settings".

![](_page_1_Picture_36.jpeg)

![](_page_1_Picture_6.jpeg)

**3.** Scroll down until you see Privacy and then click on "Content Settings".

![](_page_2_Picture_1.jpeg)

**4.** Click on the circle that says "Allow all site to show pop-ups".

![](_page_2_Figure_3.jpeg)

![](_page_2_Picture_4.jpeg)

![](_page_3_Picture_0.jpeg)

## **How to turn off pop-ups on Mozilla Firefox:**

**1.** Once you launch Firefox, in the top right corner you should see a symbol with three lines to the right of the happy face. Click the three lines next click Options in the drop down list.

![](_page_3_Picture_3.jpeg)

**2.** You should see a drop down list to the left of your screen. Click on "Content" to proceed.

![](_page_3_Picture_5.jpeg)

![](_page_3_Picture_6.jpeg)

**3.** Make sure the "Block pop-up windows" box is checked.

![](_page_4_Picture_16.jpeg)

![](_page_4_Picture_2.jpeg)